## **How to login to the WVHS Online Store**

- 1. Go to WVHS Website: hs.wvsd208.org
- 2. Click on the blue "Payments" circle
- 3. Login using your parent skyward login
	- a. You are now on the Family Page; you will see a box for each child enrolled in a WVSD school as well as a box with your name on it.
- 4. Click on the box of the student you wish to purchase an item for.
- 5. Click on "Items at All Schools"
- 6. Click on "HIGH SCHOOL"
- 7. Click on "West Valley High School"

## YOU ARE NOW IN THE HIGH SCHOOL ONLINE STORE

To purchase items:

- 1. Click on one of the categories (Athletics, Band & Choir etc)
- 2. Choose an item by clicking "buy" next to the item you want to purchase
	- a. Navigate back and forth between categories and fill your cart with any other items you want to purchase
	- b. If you wish to purchase items for multiple children, click on "Your Family" in the top left to navigate back to the Family Page.
- 3. When you are ready to check out, click "Checkout" in the upper right corner
- 4. Click the Blue "Checkout" box in the bottom right corner
	- a. If your items require additional information, the button will say, "Checkout Step 1: Additional Info." Fill in your information on the next page and click "Checkout Step 2: Payment"
	- b. The next page will give a list of all of the items you are purchasing for each child. Please review this carefully before making your payment.
	- c. Fill in your credit card information and click "Pay Now"
- 5. Click on "Complete" to view or print your receipt
- 6. Use the icons at the top to save your receipt as a PDF, email it to yourself or print it for your records.
	- a. We highly recommend printing all receipts especially for apparel and other tangible items. You can also take a screenshot of the receipt and keep the picture until the items have been delivered or the event has passed.

## **[CLICK](https://docs.google.com/document/d/1mi9QpTUFjtsaiDJvUr08X_xG2m17qdTadT0M5-wWegQ/edit) HERE for instructions with photos**

## HS.WVSD208.ORG

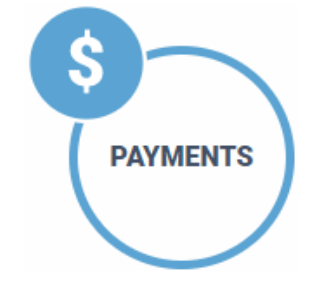